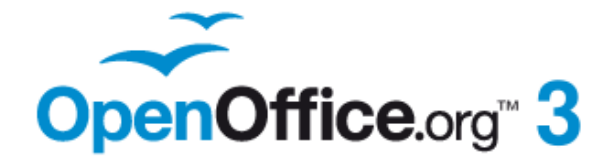

*Draw Guide*

# *Chapter 9 Organization Charts, Flow Diagrams, and More*

## <span id="page-1-1"></span>**Copyright**

This document is Copyright © 2005–2011 by its contributors as listed in the section titled **Authors**. You may distribute it and/or modify it under the terms of either the [GNU General Public License,](http://www.gnu.org/licenses/gpl.html) version 3 or later, or the [Creative Commons Attribution](http://creativecommons.org/licenses/by/3.0/) [License,](http://creativecommons.org/licenses/by/3.0/) version 3.0 or later.

All trademarks within this guide belong to their legitimate owners.

#### **Authors**

Agnes Belzunce Daniel Carrera Martin Fox Regina Henschel Bernd Schukat Wolfgang Uhlig Jean Hollis Weber Claire Wood Linda Worthington Hazel Russman Jared Kobos

#### **Feedback**

Please direct any comments or suggestions about this document to: [odfauthors-discuss@lists.odfauthors.org](mailto:odfauthors-discuss@lists.odfauthors.org)

#### **Acknowledgments**

The part of this chapter on gluepoints is based on an original French document written for OpenOffice.org 1.x by Michel Pinquier (translated into English by Alex Thurgood) and previous content revised by Jim Taylor. The information was revised for OpenOffice 2.0 by Linda, Daniel, Jean, and Agnes, and later translated into German by Bernd, Regina and Wolfgang; the German revisions were then translated into English and revised for version 3.3 by Martin Fox. Claire Wood and Hazel Russman edited the result.

#### **Publication date and software version**

Published 5 August 2011. Based on OpenOffice.org 3.3.

### <span id="page-1-0"></span>**Note for Mac users**

Some keystrokes and menu items are different on a Mac from those used in Windows and Linux. The table below gives some common substitutions for the instructions in this chapter. For a more detailed list, see the application Help.

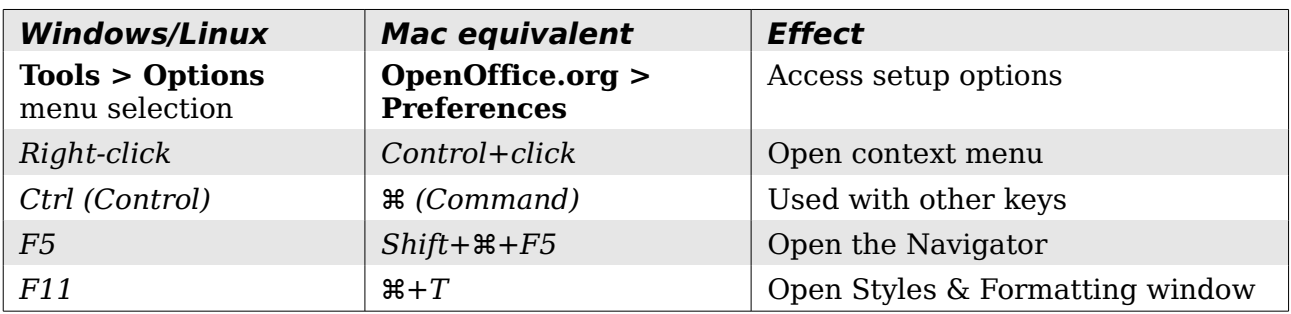

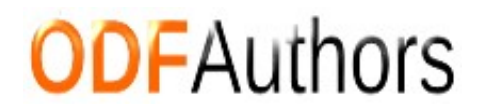

*You can download an editable version of this document from <http://wiki.services.openoffice.org/wiki/Documentation/>*

## **Contents**

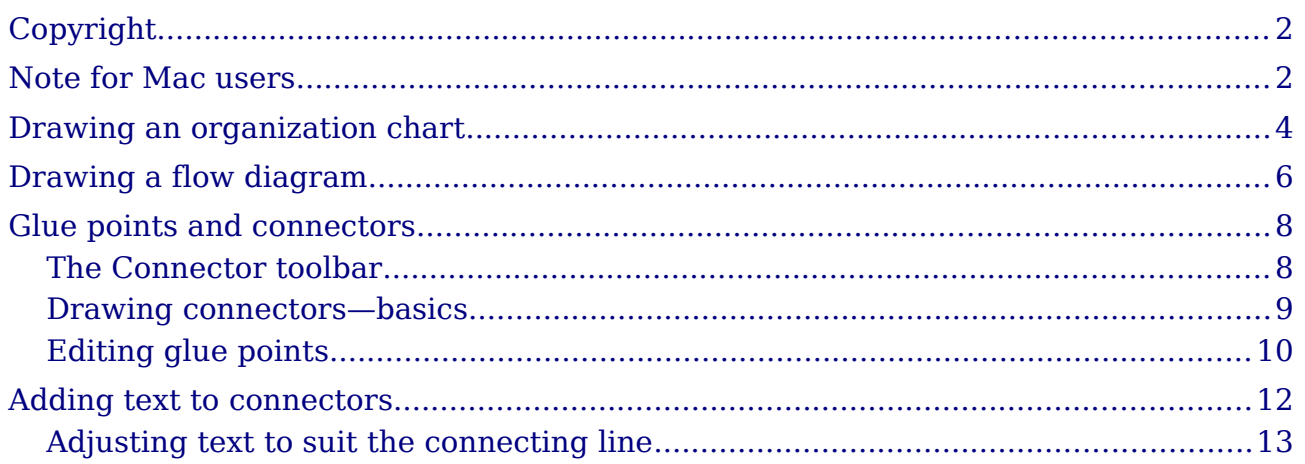

## <span id="page-3-0"></span>**Drawing an organization chart**

Even though Draw does not have an organization chart toolbar, you can draw these charts by drawing rectangles and connector lines (see [Figure 1\)](#page-3-1). You can indicate hierarchies by using a color progression from dark to light tones. Your color choices should maintain a good contrast between text color and background so that you can easily read the printed diagram.

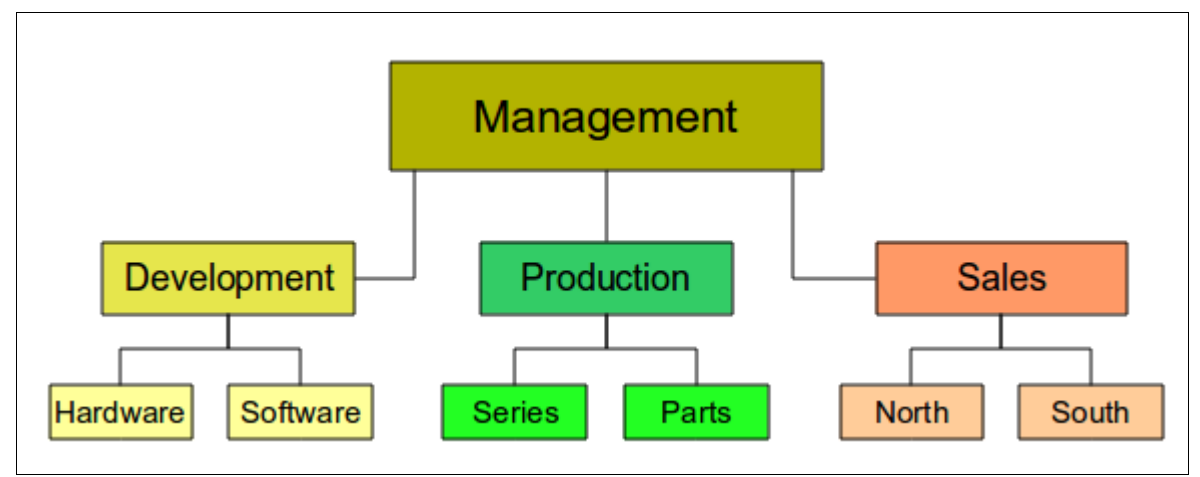

<span id="page-3-1"></span>*Figure 1: Example of an Organization Chart*

Before you begin, prepare a setup page or draft, with snap lines, to assist in drawing the various hierarchies, responsibility paths, and typical boxes that you will use in drawing the chart.

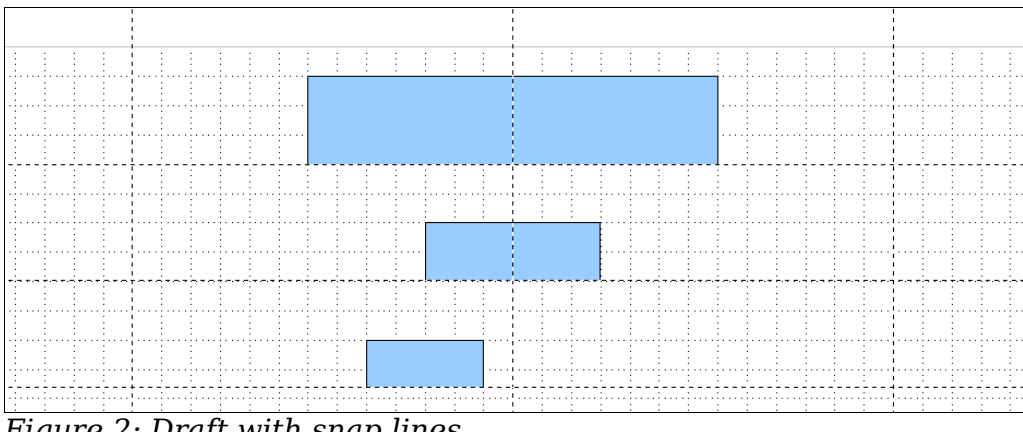

*Figure 2: Draft with snap lines*

Place and dimension the individual boxes according to the size of the overall chart. The exact size (particularly width), position, and color will be fixed later. It is sometimes easier to draw only one box per level; later you can copy and paste this box and then move the copies to the desired positions. Using styles can also be helpful; see the relevant section in Chapter 4 (Changing Object Attributes).

You can also select one or more boxes and use **Edit > Duplicate** to make copies (see [Figure 3\)](#page-4-0). The spacing of the duplicated objects relative to the original can be controlled using the placement fields for the X and Y axes. Note that positive values for X and Y are to the right and downwards from the original object.

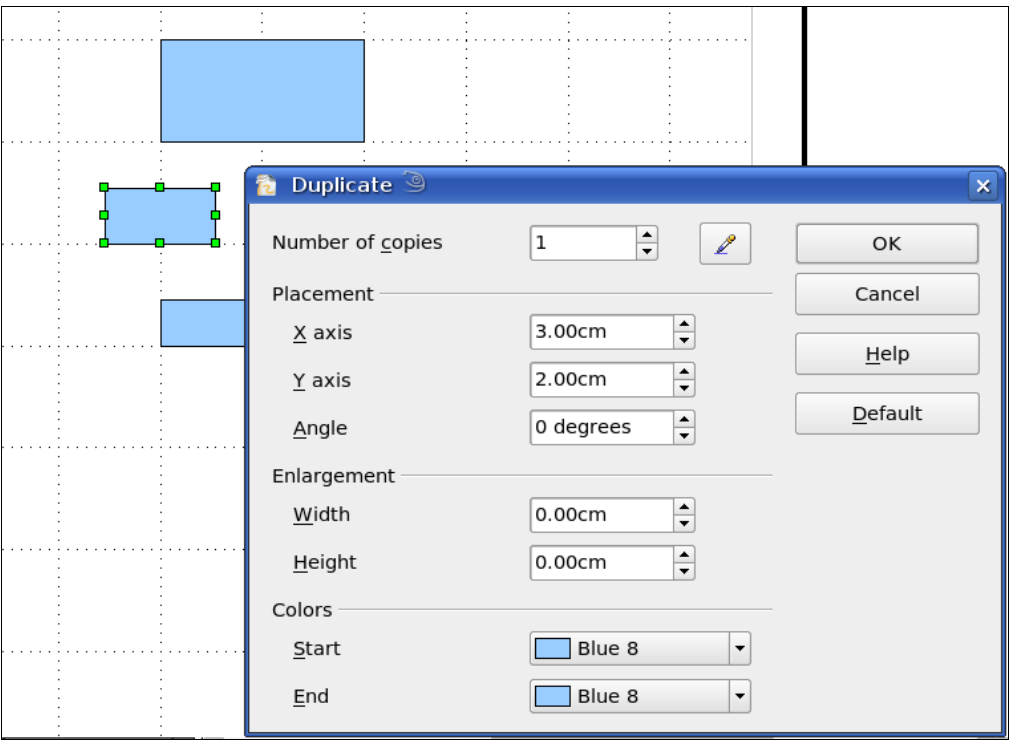

<span id="page-4-0"></span>*Figure 3: Duplicating an object*

Which replication technique you use is up to you. The draft for the example in this chapter should look similar to that in [Figure 4.](#page-4-1)

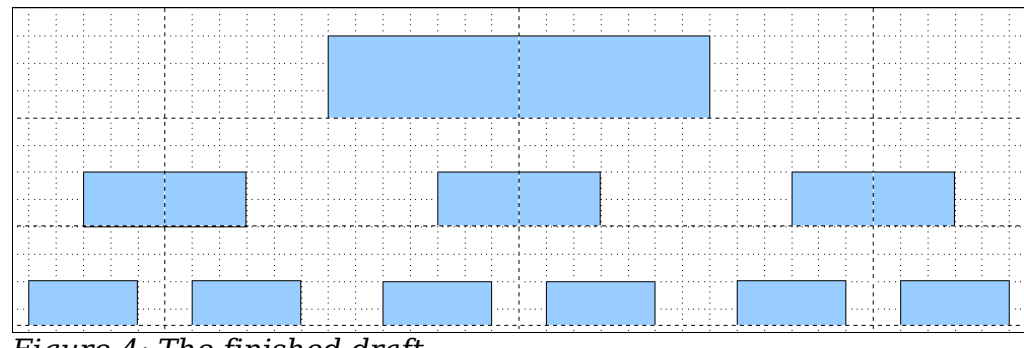

<span id="page-4-1"></span>*Figure 4: The finished draft*

The next step is to add text to the boxes. It is easiest to insert it as a text element

**BBC** within the box as described in Chapter 2 (Drawing Basic Shapes). Activate the icon on the Options toolbar and then double-click the box to enter text into it. Alternatively, select the box and press *F2*. You should then see a blinking cursor in the box and the Text Formatting toolbar should be visible.

Set the text formatting and type the text. Depending on the length and format of the text, you may need to adjust the size of the box and the spacing to neighboring boxes or else change the formatting of the text to fit the box. Adjustments can be made initially with the mouse and then fine-tuned with the Position and Size dialog.

Now set up the fill colors and save the drawing. The connections between the boxes are not drawn with ordinary lines but with Draw's *connectors*. How to draw these connectors and add text to them is described in "[Glue points and connectors"](#page-7-1) starting on page [8.](#page-7-1)

You can use dynamic text frames instead of boxes. These have the advantage of automatic line breaks. [Figure 5](#page-5-1) shows the sequence of text input into a frame, adding borders, and setting the background color. The Line and Filling toolbar may not be visible until you have set a line type for the frame. Set the line type using **Format > Line** or right-clicking the text frame and selecting Line.

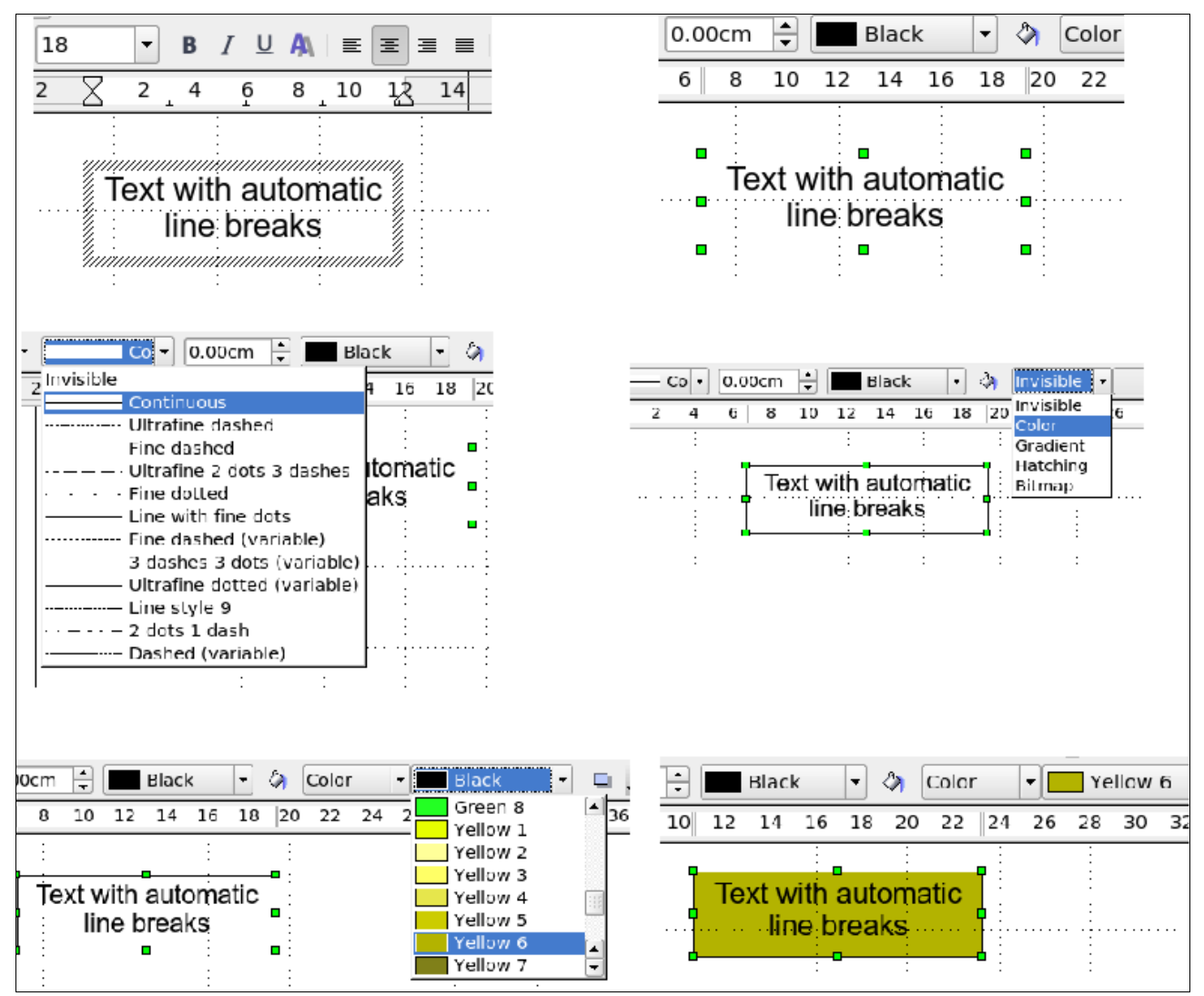

<span id="page-5-1"></span>*Figure 5: Working with text frames*

## <span id="page-5-0"></span>**Drawing a flow diagram**

For drawing flow diagrams (also known as flowcharts), Draw offers a separate

toolbar [\(Figure 6\)](#page-6-1); click the flowchart icon  $\Box$  on the main Drawing toolbar.

The easiest way to draw a flowchart is to follow the same setup procedure as for organization charts. Select the symbols from the toolbar and drag them into position as described in Chapter 2 (Drawing Basic Shapes). See [Figure 7](#page-6-0) for an example of a typical flowchart.

The individual symbols must be exactly positioned if the connectors joining them are to form a vertical line. The midpoints of all the symbols that lie in a vertical straight line should have the same X coordinate and those on the same level on a horizontal line should have the same Y coordinate.

| <b>Flowchart</b> |  |      |                                                                               |  |  |  |
|------------------|--|------|-------------------------------------------------------------------------------|--|--|--|
|                  |  |      | $\blacksquare$ $\bigcirc$ $\diamond$ $\bigcirc$ $\blacksquare$ $\blacksquare$ |  |  |  |
|                  |  |      | <b>LEOGGV</b>                                                                 |  |  |  |
|                  |  |      | $\bigcirc$ , $\bigcirc$ $\bigcirc$ $\otimes$ $\oplus$                         |  |  |  |
|                  |  |      | XOAVI                                                                         |  |  |  |
|                  |  | 2800 |                                                                               |  |  |  |

<span id="page-6-1"></span>*Figure 6: The Flowchart toolbar*

<span id="page-6-0"></span>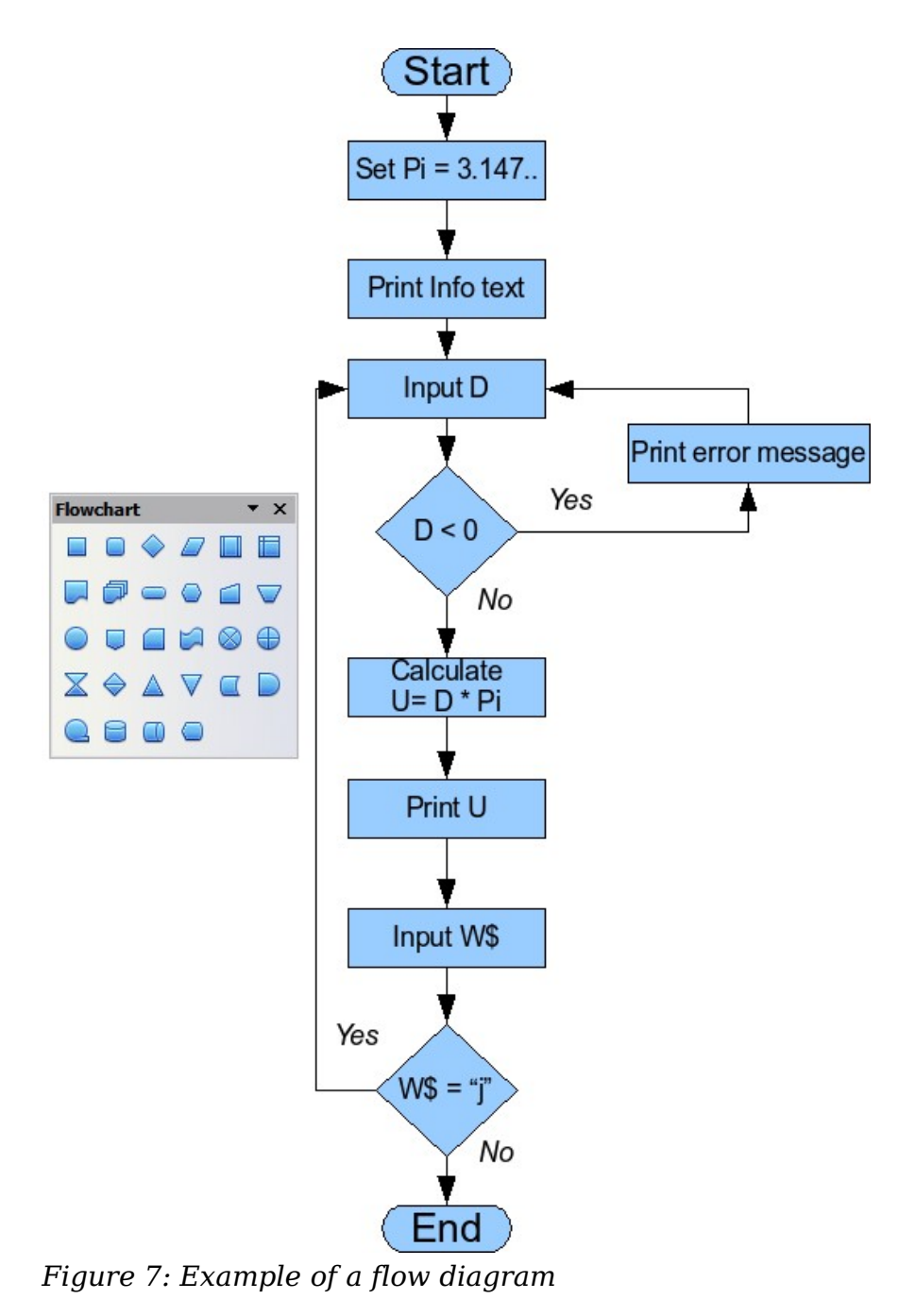

Select the shapes that are to lie in a vertical straight line and center them with **Modify > Alignment > Centered**. For those on a horizontal line, select the shapes and center them with **Modify > Alignment > Center**. You can also set snap lines if you need several vertical lines.

After adding text and setting the fill color, you can join individual symbols together and add text to the connectors. This technique is described in the next section.

## <span id="page-7-1"></span>**Glue points and connectors**

These elements were briefly introduced in Chapter 2 (Drawing Basic Shapes). This section describes how to use them.

*Connectors* are lines or arrows whose ends automatically dock to a connection or glue point on an object. Connectors are particularly useful when drawing organization charts, flow diagrams, and mind-maps. The connecting lines between the symbols remain intact even when the latter are moved or rearranged.

#### <span id="page-7-0"></span>**The Connector toolbar**

Click on the  $\blacksquare$  arrow of the  $\blacksquare$  button on the Draw toolbar to open the Connectors toolbar.

<span id="page-7-2"></span>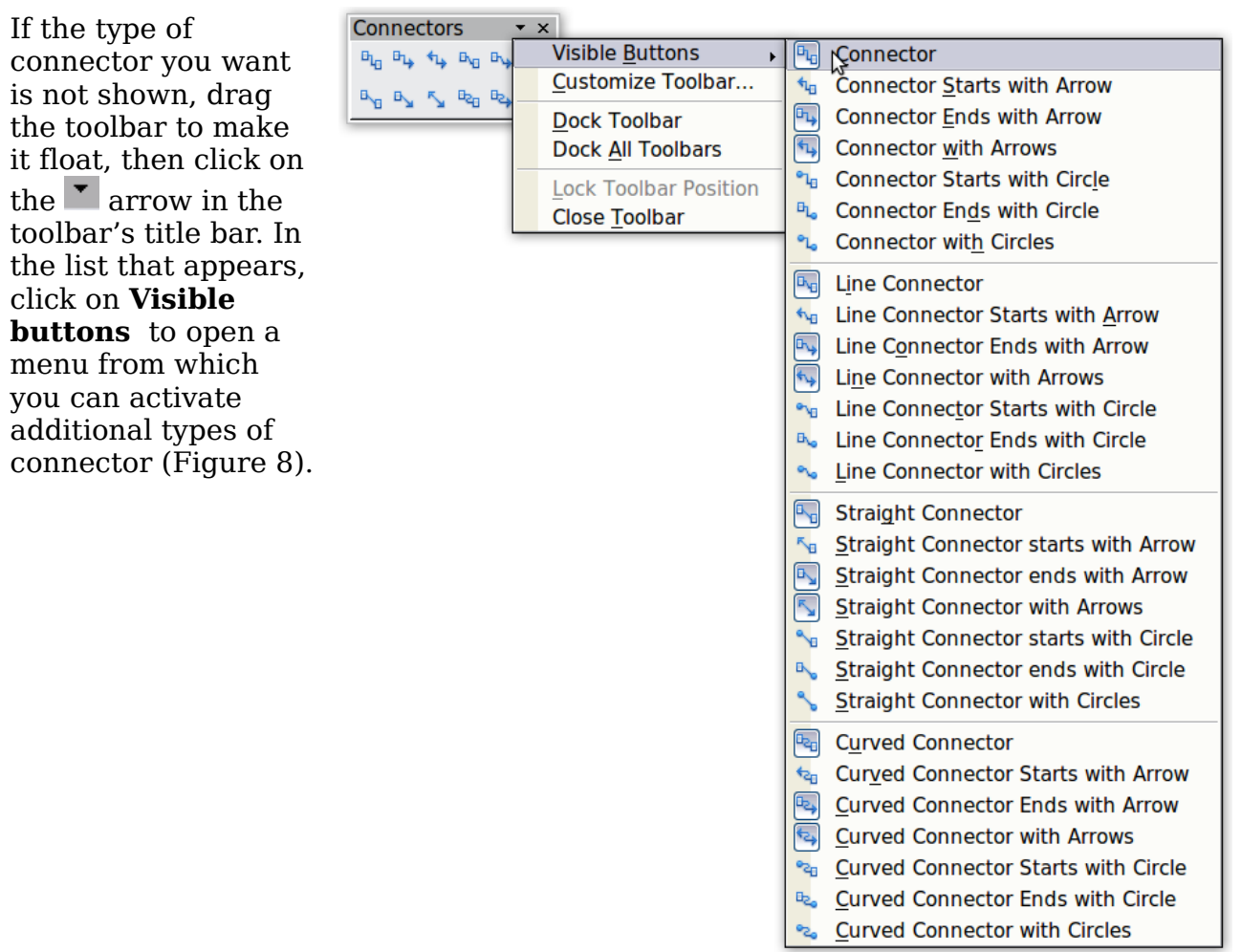

*Figure 8: Activating additional connectors*

Connector types fall into four groups:

- *Standard connectors* the line segments run vertically and horizontally. All angles are right angles. The connector does not bend around the objects it binds.
- *Line connectors* consist of a line segment and two smaller horizontal or vertical segments at the ends.
- *Straight connectors* consist of a single line.
- *Curved connectors* are based on Bézier curves, as described in Chapter 10 (Advanced Draw Techniques).

You can modify all the connector types from the context menu. Select **Connector** to change from one connector type to another (as well as some other properties). With the Line dialog you can change the appearance of the line (color, arrow style, and line style) but not the connector type.

#### <span id="page-8-0"></span>**Drawing connectors—basics**

When you choose a connector from the toolbar, the mouse pointer changes to  $\pm$ . As you move the cursor over an object, the available connection points (also referred to as glue points) become visible. To connect two shapes, move the mouse cursor over a glue point, click and hold down the left mouse button to establish the first point, and then drag the mouse cursor (left button still pressed) to the other glue point and release the mouse button. The ends of the line are now docked and the connection is established (see [Figure 9\)](#page-8-2).

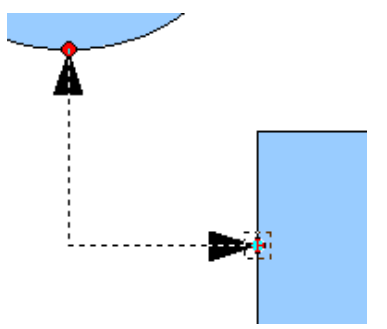

<span id="page-8-2"></span>*Figure 9: Gluing a connector to a shape*

You can also attach the beginning or the end of a connector to the middle of an object. This is useful when the final position of the object is not yet determined. When you move the object, Draw automatically selects the optimal location for the connector ends (see [Figure 10\)](#page-8-1).

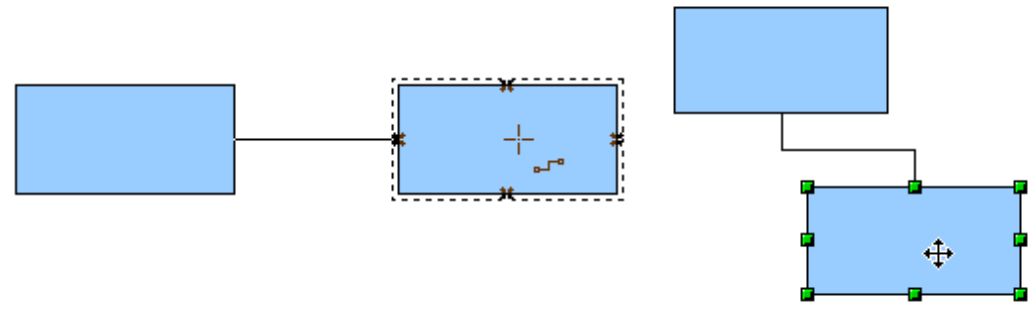

<span id="page-8-1"></span>*Figure 10: Connector attached to the middle of an object*

As with all other objects, connectors have one or more control points to simplify the construction of the drawing. You can use these points to change the shape, length, and proportions of the connector line (see [Figure 11\)](#page-9-2).

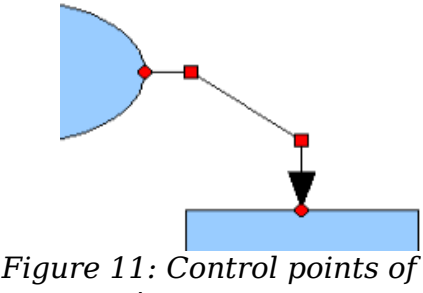

<span id="page-9-2"></span>*a connector*

To remove a connector from an object, either move the end of the connector away from the glue point of the object or simply delete the connector entirely.

#### <span id="page-9-0"></span>**Editing glue points**

Glue points can be edited using a separate toolbar (see [Figure 12\)](#page-9-1). This toolbar

appears when you click on the *Glue Points* icon  $\|\cdot\|$  or select **Edit > Glue Points** from the main menu.

| <b>Glue points</b> |                    |              |        |    |  |  |  |
|--------------------|--------------------|--------------|--------|----|--|--|--|
| <b>Live</b>        | $\times$<br>$\sim$ | $\mathbf{x}$ | $\chi$ | M. |  |  |  |

<span id="page-9-1"></span>*Figure 12: The Glue points toolbar*

The following briefly describes the function of each button on this toolbar.

Use this button to insert a new glue point into an object you have drawn. If the object is filled, you can place a glue point anywhere inside the object or on its frame. With unfilled objects you can place a glue point only on the outside frame but you can then drag it inside the object provided that the *Glue Points* icon on the Drawing toolbar is still active .

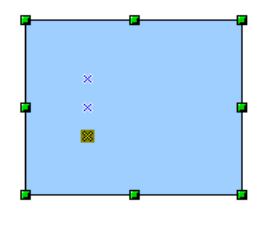

The glue points that you add remain visible as long as the *Glue Points* icon is active. They appear as small blue crosses. A selected glue point has a gray square behind the cross. You can move a selected glue point with the mouse or delete it with the *Del* key.

Use these four buttons to choose one or more directions permitted for a connector to join to a particular glue point.

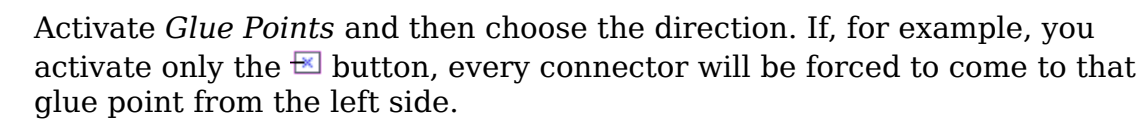

ŤΣI

In the left-hand drawing below is a glue point in the circle with a left entry and one in the square with a right entry. The effect of this when adding a connector between the two glue points is shown in the right-hand drawing..

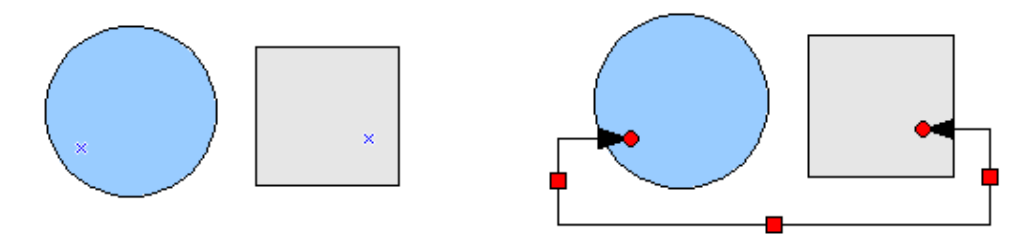

If you are in glue point editing mode and you add another direction to a glue point (for example by activating the  $\sqrt{ }$  button). Draw tries to optimize the length of the connector. For the example above, the connection inside the circle would change as shown below.

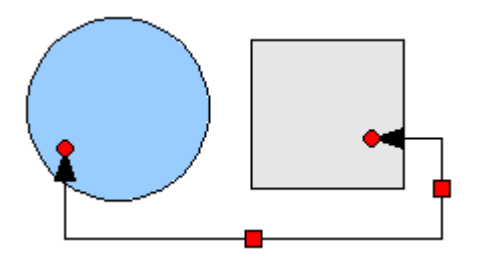

If the *Glue Point Relative* button is active (as it is by default) the glue point  $\lceil x \rceil$ will move when you change the size of the object, as shown below.

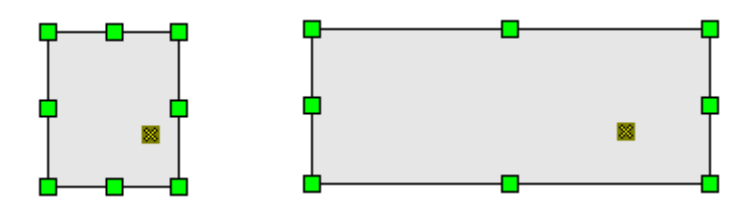

If the *Glue Point Relative* button is deactivated, the remaining buttons on the toolbar, previously grayed out, become active. With these buttons you can decide how a glue point will be placed when the size of the object is changed.

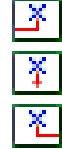

These buttons determine how the horizontal position of a glue point changes when you resize the object containing the glue point. You can choose whether the glue point remains at a fixed distance from the left edge of the object, from a vertical line through the middle, or from the right edge of the object when you change the size of the object. If the width of the object becomes less than that distance, the glue point is attached to the object frame.

The following example shows what happens when an object's width is changed and the glue point is set to be a fixed distance to the left frame.

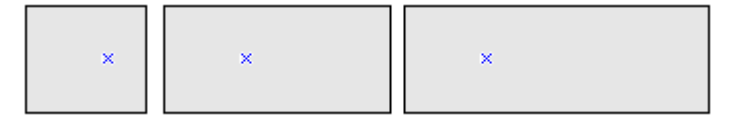

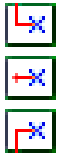

These buttons determine in a similar manner the vertical position of a glue point when the size of the object is changed.

## <span id="page-11-0"></span>**Adding text to connectors**

To add text to a connector, double-click the connector. The end and control points become active and the familiar flashing text cursor appears (the cursor position is determined by the most recent setting). The Text Formatting toolbar also appears (under the menu bar). Use this toolbar to set the text properties; you can directly insert the text.

If you draw a connector and then click on it, only the end points and control points become visible. In spite of this, a connector has its own object frame—in this case an invisible one. You can picture it easily by imagining a rectangle enclosing the start and end points of the connector [\(Figure 13\)](#page-11-1).

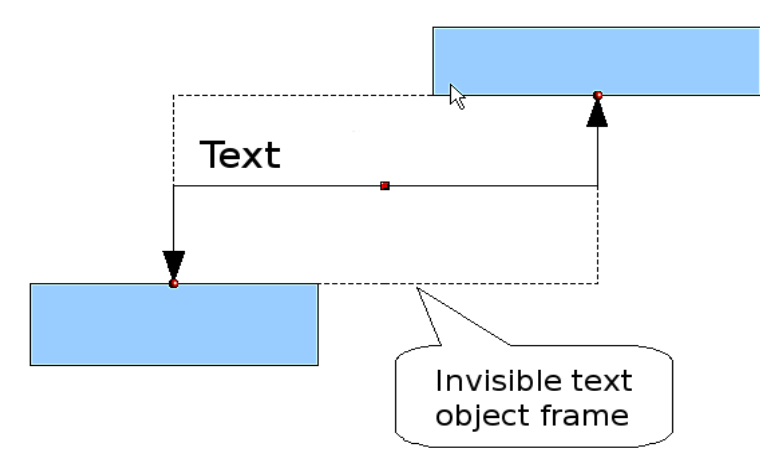

<span id="page-11-1"></span>*Figure 13: Object frame of a connector*

When you add text to a connector, the location of the text is relative to this rectangle. The exact position of the text can be set in the Text dialog [\(Figure 14\)](#page-12-1). This dialog appears when you double-click on text and then choose **Text** from the pop-up menu or when you single-click on the connector and select **Format > Text** from the menu bar.

Take particular note of the *Spacing to borders* and *Text anchor* sections in the Text dialog. In the *Text anchor* section you can see the possible locations for the text. In the example below the text is anchored at the top left. In the *Spacing to borders* section at the lower left, negative values of spacing will position the text outside the frame.

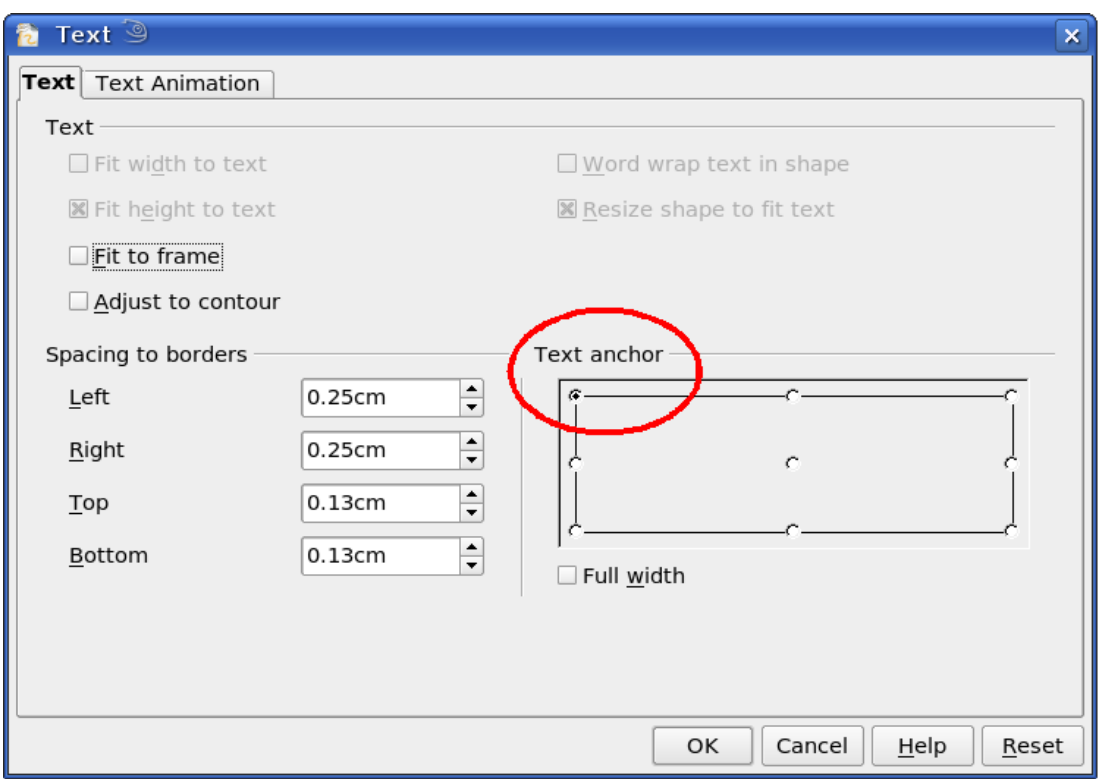

<span id="page-12-1"></span>*Figure 14: The Text dialog*

## <span id="page-12-0"></span>**Adjusting text to suit the connecting line**

If you want the text to follow the slope or curve of a line, you need to activate and use the Fontwork tool. To add this tool to the Draw toolbar:

- 1) Choose **Tools > Customize** from the menu bar.
- 2) On the Toolbars tab, select *Drawing* from the Toolbars pull-down list. In the *Toolbar content* section, click **Add**.
- 3) On the Add Commands dialog, select *Format* from the left-hand list and the command *Fontwork*. Click **Add**, then **Close** to return to the Customize dialog.
- 4) In the list of commands under *Toolbar Content*, move the Fontwork icon  $\sum$  to the location you want by using the up/down arrows, and then click **OK**.

To write slanting text, follow these steps:

- 1) Add the text to the connector as described earlier. The anchor location of the text is not important at this stage.
- 2) Select the object with the text (in this case the connector) and click on the Fontwork icon  $\ell$  to open the Fontwork dialog.
- 3) To make the text lie along the inclined line, click the **Rotate** icon and set the distance to the line you wish.

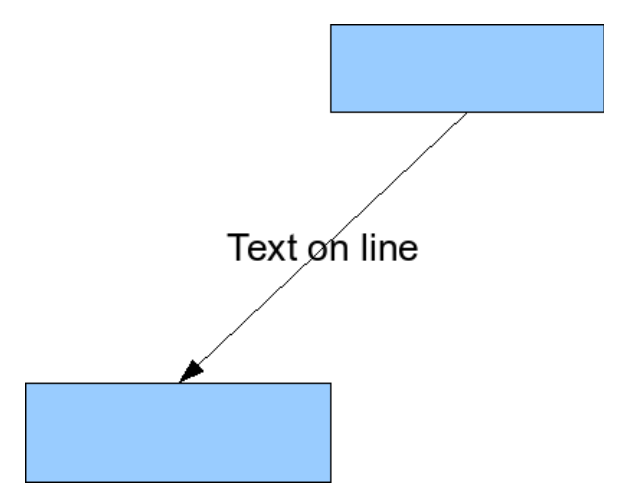

*Figure 15: Adding text to an inclined line, Step 1*

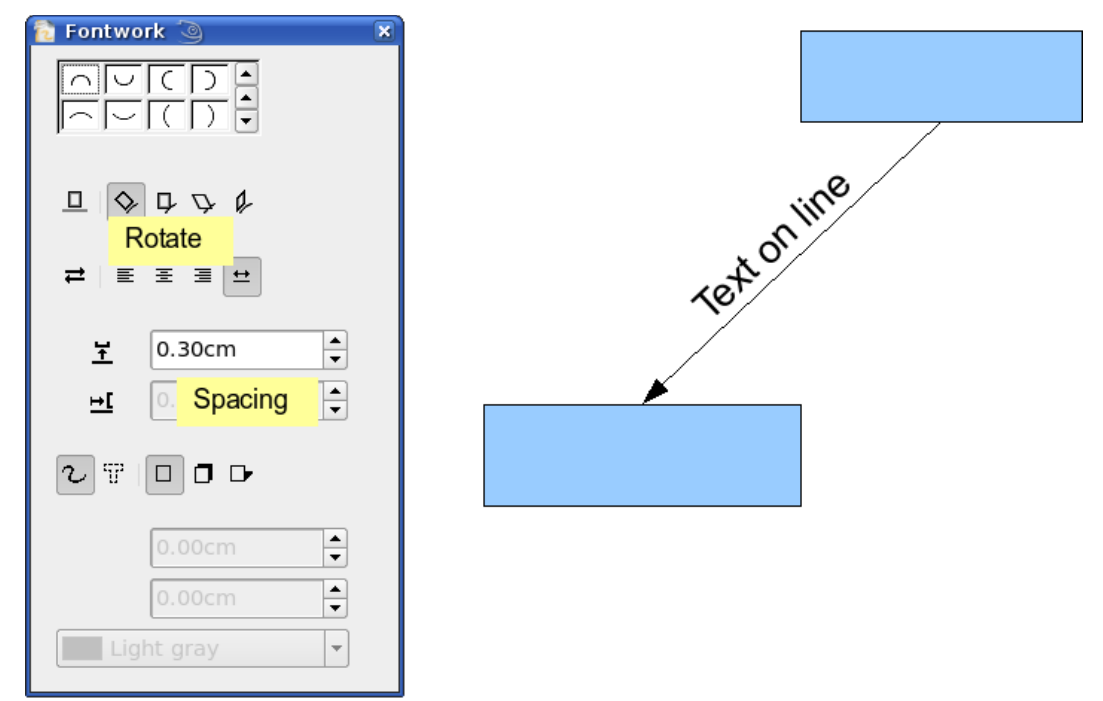

*Figure 16: Adding text to an inclined line, Step 2*

The Fontwork dialog provides many other possibilities for manipulating text. You can, for example, rotate the text 180 degrees with the Orientation  $\Rightarrow$  icon (which was done in the example above) or place the text under the line by assigning a negative value to the spacing between text and line.

In addition, you can use the Fontwork dialog to generate curved text that follows the shape of a curved line. Experiment a little to investigate some of the possibilities.